# **Loeb Classical Library Online**

The Loeb Classical Library (LCL) covers the main authors in classical literature in both Greek and Latin, including a few Church fathers. It is helpful to compare the print and online editions of this well-known resource.

- **Print edition**. In each volume the original language and the English translation are on facing pages. Some English translations are fairly literal; most are not. As of 2018, LCL includes 351 Greek and 186 Latin volumes. Harvard is in the process of replacing some older translations with new works. So you will sometimes find both an old and a new text available.
- **Online edition**. Content and pagination for Loeb online is identical to the print, but the length and number of lines is not. The title page is changed and the table of contents simplified. Some formatting, such as that for footnotes, is changed.

# **Browsing**

On the Loeb home page, cursor over Browse. Choose Authors, Greek Works, Latin Works, or Loeb Volumes (Fig. 1). Browse in order to read a particular author or work. Browse to search an author or to search all Greek or Latin works. To search a single volume, choose it from a browse of the Loeb Volumes.

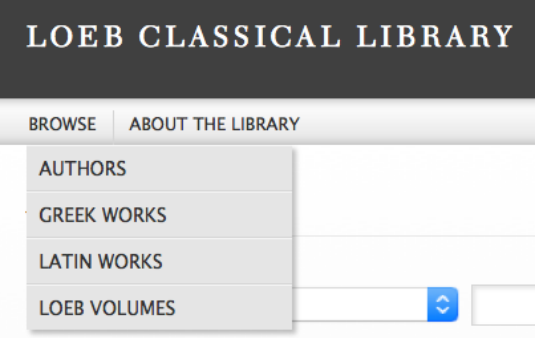

Fig. 1

**Browse Greek Works or Latin Works** to restrict your browsing by language, author, form (poetry or prose), period (century) and/or genre/subject by making selections in the left-hand column. To undo a selection, find it above the browse list and click the "x" beside it.

**Browse a Loeb Volume** to go to a page that lists the table of contents. Click on a section to go to it in the volume. If you select a work within a Loeb volume, you go to the beginning of that work in the volume.

**Browse an Author** to bring up the author with the works of that author. Click the first letter of the author's name (Fig. 2) and choose the author from a list. Choosing a work takes you to the text of the work. Click the LCL number to go to the table of contents. If the work has multiple volumes, they will be listed at the end of the table of contents for the first volume.

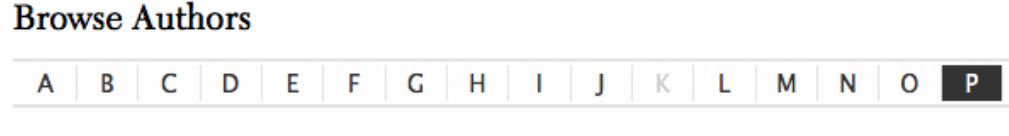

Fig. 2

Clicking a title in a browse list takes you directly to the text (Fig. 3).

#### PLATO, Republic

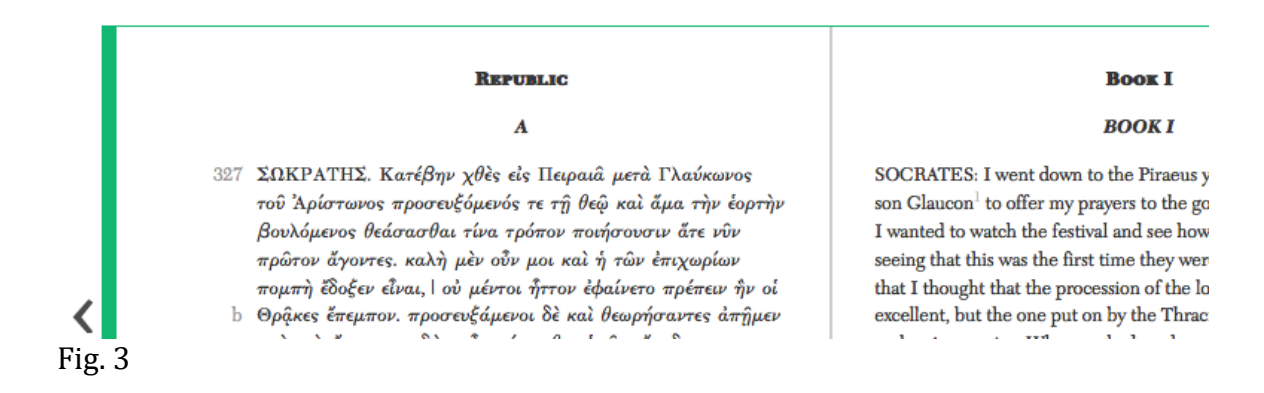

# **Searching**

Overview: Search for a Greek, Latin, or English word or phrase to retrieve a list of works. Narrow your choices and sort the results if desired. In the results list click "Show results within" under a work to see which pages contain a match. Click on one of these citations to go to a page containing the search term(s). Details follow.

## **Searching for a word or phrase**

To type in Greek, use the Greek keyboard on the right of the search box (Fig. 4). Enter iota subscripts as iota adscripts, but diacritics are not required. Click the magnifying glass to perform the search.

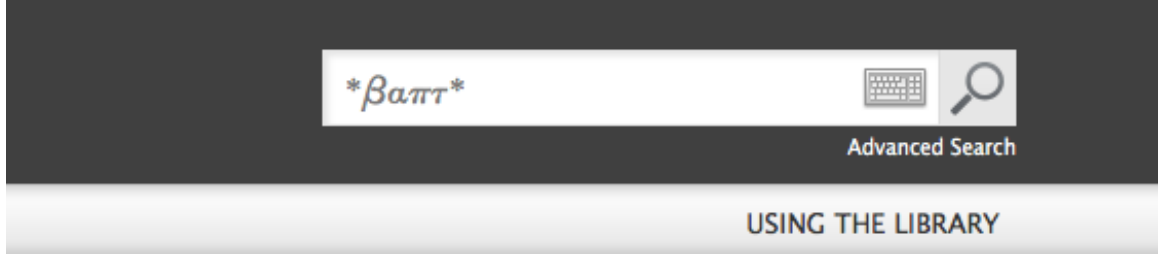

Fig. 4

Search for **multiple words** using Boolean AND, OR, and NOT. If you search for X NOT Y, items in the result list include X, but Y is nowhere in the work. If you search for X AND Y or for X OR Y and receive the message, "does not appear on any facing pages," then each term is in the work, but not on the same page. In that case, search for terms individually to find them in that work. Use quotation marks for phrases or hyphenated words.

Type **wildcards** using your own keyboard. Use an asterisk within a word to represent zero or more characters and a question mark to replace a single character.

You cannot search for words in brackets and other **editorial sigla**. (Go to Common Abbreviations under Using the Library to see editorial sigla.)

When you perform a search, the search terms will disappear from the search box but appear above the search results.

These techniques and principles hold for both simple and advanced searches.

## **Simple Search**

The Search box in the top right corner of any page (except the Advanced Search screen) will search the entire Loeb library (Fig. 4).

## **Advanced search**

To go to the Advanced Search (Fig. 5), click Advanced Search under the simple Search box (Fig. 4). Search for an **author**, **editor**, **translator**, or **title**; or search in the **main text**, **notes**, **recto** (right-hand, English), **verso** (left-hand, Greek/Latin), or **front and back matter** (introduction, bibliography, index, etc.).

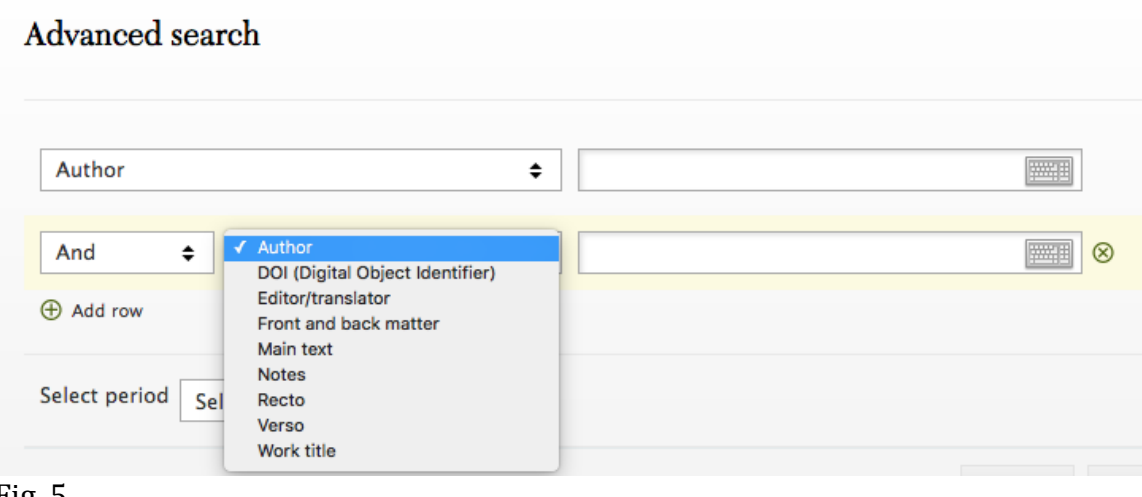

Fig. 5

An **Editor/translator** search brings up the message, "Sorry, results for your search do not appear on any facing pages. See Searching the Library for more options" with each item (6/2016). But the volumes have the translator. The message comes up because the translator's name rarely appears in the text proper of the work. Click the title of the work in the list and then click the LCL number to go to the title page. You may have to turn a page to see the editor's name.

Search the **Notes**, i.e., footnotes, to see what footnote contains the search terms. The fastest way to find the correct note(s) is to click any footnote on the page and choose "View all footnotes."

The **Main text** consists of the recto and verso pages, including the notes and front and back matter, parts omitted in the simple search.

If an author's name is in brackets, the authorship of the work is questionable. An advanced search or a browse for an **Author** will also bring up these works.

## **Searching within a single author**

There are three ways to search within a single author: (1) use the author browse before you search, (2) use the Greek Works browse and Narrow Your Choices by author before you search, or (3) search the entire corpus and narrow your choice by author afterward. If you browse for an author and choose a particular work, you may read the work, but the option to search within it does not appear.

## **Searching within a particular work**

Browse Loeb Volumes (Fig. 1) and use <command> <f> to find the particular work. Click the title. Use the "Search within volume" option. Or if the volume contains multiple works, click Text and Translation in the table of contents for that work and use the "Search within work" option at the bottom of the page. LCL Online does not support searching by line, chapter, or volume number.

## **Examining Search Results**

Search results are listed by number of works rather than number of hit words. "X items for" means that X works use the search terms (Fig. 6). The number of hits is unavailable. The only way to count total occurrences of a word or phrase is to look at each page that contains the word(s) and count them.

# **Search Results**

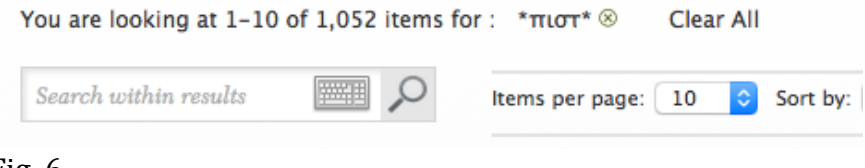

Fig. 6

## **Viewing results**

To see the citations, click "Show results within" under the title in a results list (Fig. 7). This will show the translator, LCL number, page numbers, and a line of text containing the search terms unless you used a wildcard (Fig. 8).

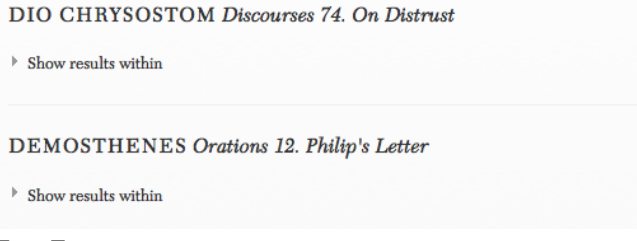

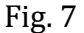

#### DIO CHRYSOSTOM Discourses 74. On Distrust

```
\sim Hide results within
```
Results for  $*_{\pi \omega \tau *}$  appear on the following facing pages. Cannot find what you are looking for? See Searching the Library or Advanced Search for more options.

DIO CHRYSOSTOM Discourses 74. On Distrust

Translated by H. Lamar Crosby. LCL 385, Pages 208-209

```
DIO CHRYSOSTOM Discourses 74. On Distrust
Translated by H. Lamar Crosby.
LCL 385, Pages 210-211
```
Fig. 8

Click a citation to go directly to the page of the text containing the search terms. Search terms are highlighted unless you used a wildcard. A citation for an index may not be clickable. In that case, click on the title to bring up the correct page of the index.

#### **Refining results**

Refine the results by author, form, period (century), and genre/subject using the menu in the left-hand column (Fig. 9). To narrow your results list by author, click the first letter of the author's name and choose the particular author you want from the list of authors that comes up. Refine the results further using the "Search within results" search box on the left (Fig. 9).

These options do not always work if you search for a word with a wildcard. In that case all authors, time periods, etc., may be available as Narrow Your Choices options whether or not the word appears in them. If you choose an author under Narrow Your Choices that does not appear among the authors in the results list, the error message, "Sorry, results for your search do not appear on any facing pages. See Searching the Library for more options," comes up. (10/2018)

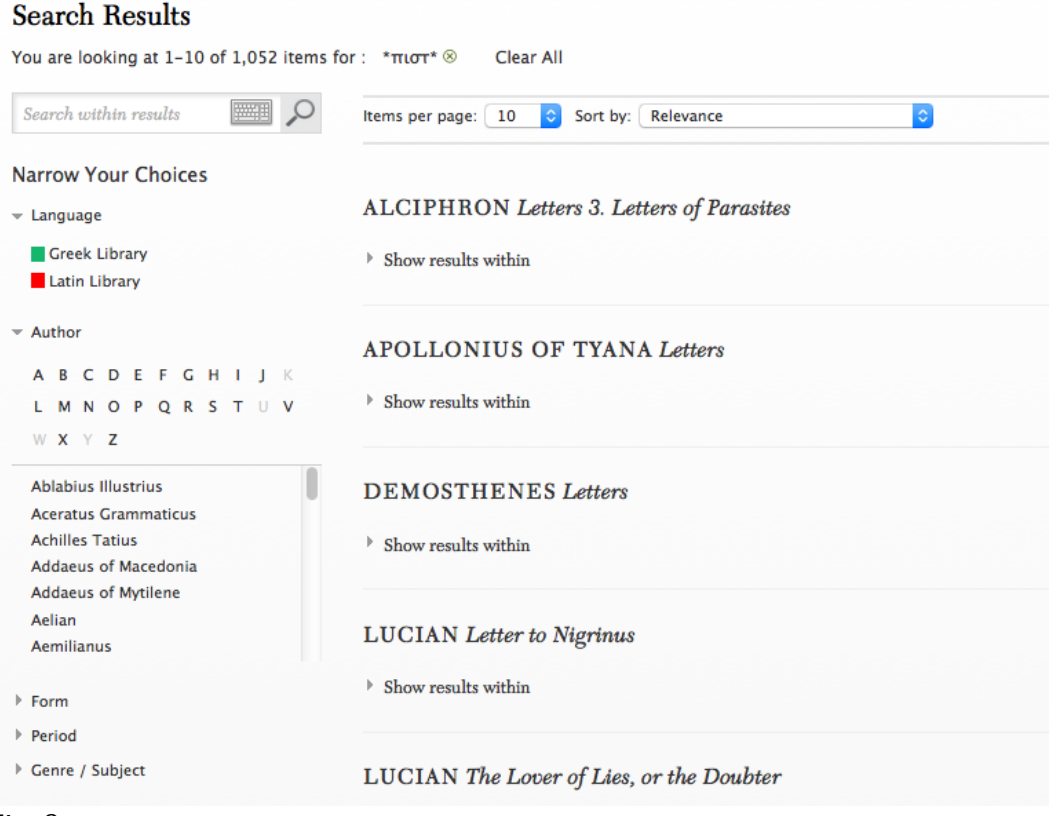

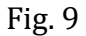

## **Sorting results**

Sort results by relevance, author, title, or Loeb edition date (Fig. 10). The default option is to list 10 items sorted by relevance. You can change this, but each new search will revert back to the default settings. Sorting does not work for every search. For example, trying to sort by author after a search in Front and back matter may sort by LCL volume number (10/2018).

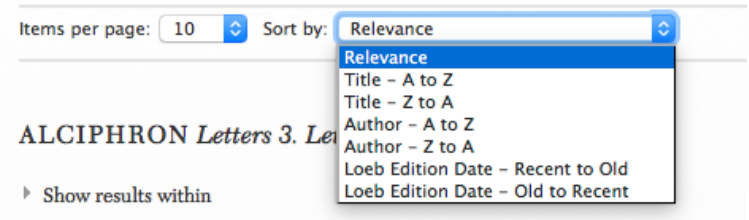

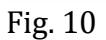

# **Navigating within a work**

Click the title of a work to go to the beginning of the work or beginning of the first book in a series. Click on the LCL number to go to the table of contents of the Loeb volume or to other books in a series (Fig. 11)., The table of contents has links to the introduction, bibliography, index, and chapters within a single book. If you were viewing a list of results when you went to a particular Loeb volume, click the "Back to Results" link or the browser go back button to return to the list of items.

**Turn pages** by means of arrows to the right or left of a page, and go to a particular page by typing the number in the "Go to page" box above the text (Fig. 11).

**Footnote** numbers are very light. To view a footnote, click the footnote number in the text.

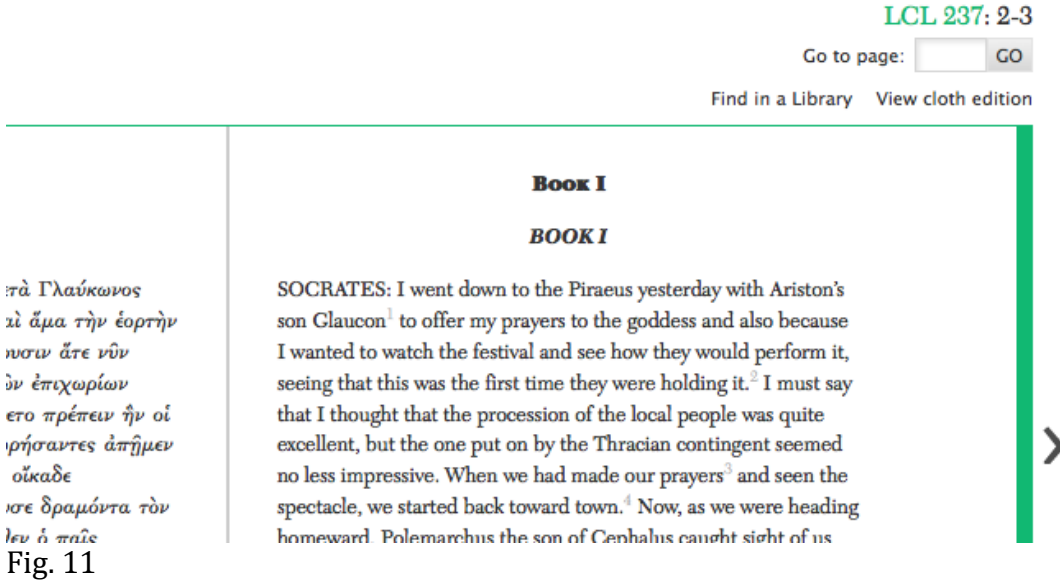

# **Reading and printing**

Loeb volumes can only be read online. Downloading is not available.

To highlight, annotate, bookmark pages, and save these changes, click Using the Library and see My Loebs under Frequently Asked Questions.

Use the printer icon on the toolbar (top or bottom of the page) to print pages from the books.